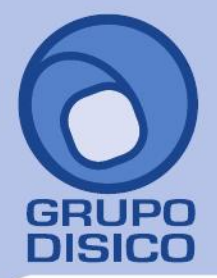

José Joaquín Arriaga No. 72 Altos Čolonia Obrera Delegación Cuauhtémoc C.P. 06800, México D.F. Tels: 5681-3077, 3097-5629

## **GUÍA RÁPIDA DE TIMBRADO DE RECIBOS DE NÓMINA CFDI.**

**Esta versión es de pruebas. Pero revise los requisitos de configuración y el flujo del proceso para que tenga todo listo para la versión de timbrado real.** 

### **Configuración de catálogos requeridos.**

El SAT (Servicio de Administración Tributaria) determinó que los recibos de nómina CFDI debe de contar con información específica acerca del trabajador y del patrón, por esta razón es necesario configurar estos datos en algunos de los catálogos de SuperNÓMINA. A continuación se enumeran cada uno de estos datos seguidos del catálogo en donde se deberán de configurar.

1-.**Tipo de régimen, Tipo de contrato y Tipo de jornada (Captura de empleados).** 

Haga clic en el menú "**Nómina**" y seleccione el submenú "**Captura de Empleados**", haga clic en la pestaña "**Datos adicionales**".

**Pasos a seguir:** 1. Indicar el tipo de régimen al que pertenece el trabajador según el catálogo del SAT, las opciones son:

Régimen de contratación del trabajador.

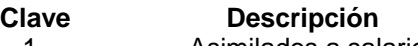

- 1 1 Asimilados a salarios<br>2 11 Sueldos y salarios
- Sueldos y salarios
- 3 Jubilados 4 Pensionados

2. Indica el tipo de contrato, las opciones posibles son: Base, Eventual, Confianza, A prueba.

3. Indicar el tipo de jornada, las opciones posibles son: Diurna, Nocturna, Mixta, Por hora, reducida, Continuada.

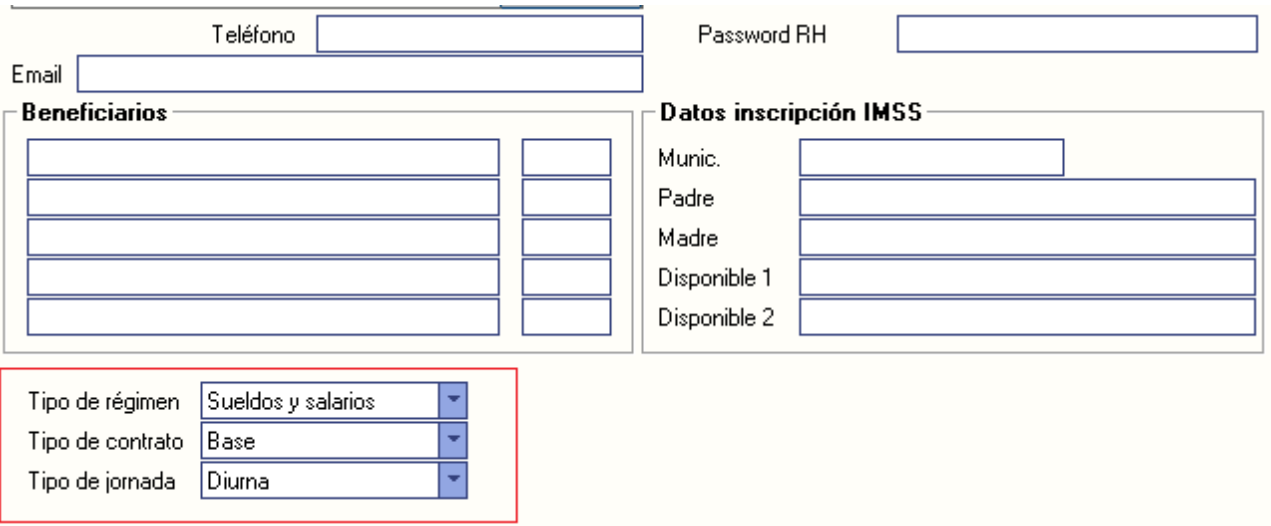

www.disico.com.mx

![](_page_1_Picture_0.jpeg)

José Joaquín Arriaga No. 72 Altos Čolonia Obrera Delegación Cuauhtémoc C.P. 06800, México D.F.<br>C.P. 06800, México D.F.<br>Tels: 5681-3077, 3097-5629

Estos datos pueden llenarse de manera masiva dando clic al botón de la izquierda que dice "Datos CFDI masivos".

![](_page_1_Picture_93.jpeg)

**Nota. Los datos Tipo de contrato y Tipo de jornada son catálogos que hay que llenar o modificar en el menú Variables >>Catálogo de tipos de contratos y Catálogo de tipos de jornada.**

**2. Configuración de clase de Riesgo puesto (Nóminas existentes).** 

Haga clic en el menú **"Variables"** y seleccione el submenú **"Nóminas existentes".** Pasos a seguir:

1. Indicar el Riesgo Puesto del registro patronal según el **catálogo del SAT**, las opciones son:

Riesgo Puesto.

![](_page_1_Picture_94.jpeg)

![](_page_1_Picture_95.jpeg)

**Nota. Clave conforme a la Clase en que deben inscribirse los patrones, de acuerdo a las actividades que desempeñan sus trabajadores, según lo previsto en el artículo 196 del Reglamento en Materia de Afiliación Clasificación de Empresas, Recaudación y Fiscalización. Catálogo publicado en el portal del SAT en internet.**

![](_page_2_Picture_0.jpeg)

![](_page_2_Picture_1.jpeg)

José Joaquín Arriaga No. 72 Altos<br>Colonia Obrera Delegación Cuauhtémoc<br>C.P. 06800, México D.F.<br>Tels: 5681-3077, 3097-5629

### **3. Configuración de Tipo de Percepción (Instalación de conceptos).**

Haga clic en el menú **"Variables"** y seleccione el submenú **"Instalación de conceptos".**

#### **Pasos a seguir:**

1. Indicar el **Tipo de Percepción** del concepto según el **catálogo del SAT**, los tipos de percepciones son los siguientes:

![](_page_2_Picture_181.jpeg)

![](_page_3_Picture_0.jpeg)

José Joaquín Arriaga No. 72 Altos<br>Colonia Obrera Delegación Cuauhtémoc C.P. 06800, México D.F.<br>Tels: 5681-3077, 3097-5629

2. En el caso de un concepto de incapacidad se debe indicar el tipo de incapacidad según el catálogo del SAT:

![](_page_3_Picture_180.jpeg)

### **4. Configuración de Tipo de Deducción (Instalación de conceptos).**

Haga clic en el menú **"Variables"** y seleccione el submenú **"Instalación de conceptos"**.

#### **Pasos a seguir:**

1. Indicar el **Tipo de Deducción** del concepto según el catálogo del SAT, los tipos de deducciones son los siguientes:

![](_page_3_Picture_181.jpeg)

**Configuración de Certificados de Sello Digital y timbres.** 

![](_page_4_Picture_0.jpeg)

José Joaquín Arriaga No. 72 Altos Čolonia Obrera Delegación Cuauhtémoc C.P. 06800, México D.F.<br>5681-3077, 3097-5629

### **1-.Configurar Certificado de Sello digital (CSD).**

**Haga clic en el menú "Nómina", seleccione el submenú "Recibos de Nómina CFDI -> Configuración de CSD y Timbres".**

Nota. En esta versión es de pruebas y se recomienda usar el CSD que se anexa en esta versión, el cual debe estar en la carpeta de instalación de SuperNÓMINA.

AAA010101AAA\_\_csd\_01.cer

AAA010101AAA\_\_csd\_01.key

La contraseña se encuentra en el archivo

AAA010101AAA\_\_csd\_01\_Contraseña.txt y es "12345678a"

![](_page_4_Picture_56.jpeg)

**Pasos a seguir:**

![](_page_5_Picture_0.jpeg)

José Joaquín Arriaga No. 72 Altos Colonia Obrera Delegación Cuauhtémoc C.P. 06800, México D.F. Tels: 5681-3077, 3097-5629

1. Indicar la contraseña de la clave privada (archivo .key), esta contraseña se obtuvo al momento de elaborar la solicitud del certificado de sello digital de acuerdo con el sitio:

[http://www.sat.gob.mx/sitio\\_internet/e\\_sat/comprobantes\\_fiscales/15\\_15564.html](http://www.sat.gob.mx/sitio_internet/e_sat/comprobantes_fiscales/15_15564.html)

2. Indicar la ruta del archivo de la clave (archivo .key).

3. Indicar la ruta del archivo de certificado de sello digital (archivo .cer).

Adicionalmente se podrán especificar los datos de un nuevo certificado de sello digital anterior o siguiente para poder seleccionarlo para la generación de las facturas en caso del que el certificado anterior sea revocado o ya no esté vigente.

#### **2. Configurar contador de timbres. Para configurar el contador de timbres abra la pestaña "Timbres".**

![](_page_5_Picture_81.jpeg)

**Pasos a seguir:**

**1. Indique la fecha y el número de timbres contratados.** 

**Estos datos sirven para llevar un historial y control de la cantidad de timbres disponibles con los que se cuenta para los recibos de nómina.**

**Generación de recibos de nómina a timbrar.** 

![](_page_6_Picture_0.jpeg)

José Joaquín Arriaga No. 72 Altos Čolonia Obrera Delegación Cuauhtémoc C.P. 06800, México D.F. Tels: 5681-3077, 3097-5629

Para generar el timbrado de los recibos es necesario primero generar los recibos del período a timbrar, de esta manera SuperNÓMINA valida que la información de los recibos este completa y sea correcta.

Los periodos que se pueden timbrar sólo serán los que estén acumulados en el histórico de nóminas a partir del año de ejercicio 2014. Si desea probar este procedimiento deberá cambiarse de año y acumular un periodo de pruebas. De preferencia puede hacer otra instalación de empresa para pruebas.

### **Haga clic en el menú "Nómina" y seleccione el submenú "Recibos de Nómina CFDI -> Generar recibos".**

![](_page_6_Picture_70.jpeg)

De las nóminas del histórico se generan los recibos como paso previo al timbrado siempre y cuando estas nóminas pertenezcan al ejercicio del año 2014 en adelante.

#### **Pasos a seguir:**

- **1. Indique los períodos de los cuales desea generar los recibos CFDI.**
- **2. Presione el botón generar de la barra**

**Timbrar recibos generados.**

![](_page_7_Picture_0.jpeg)

José Joaquín Arriaga No. 72 Altos Colonia Obrera Delegación Cuauhtémoc C.P. 06800, México D.F. Tels: 5681-3077, 3097-5629

Haga clic en el menú **"Nómina"** y seleccione el submenú **"Recibos de Nómina CFDI -> Timbrar recibos generados".** 

En este paso los recibos generados previamente son firmados y enviados en formato XML al Proveedor Autorizado de Certificación (PAC), el valida que el archivo XML cumpla con el estándar de acuerdo a las especificaciones del Anexo 20 y del complementos de nómina, ambos publicados por el SAT, en este momento se incorpora el folio y sello fiscal a la estructura del archivo XML para formar el CFDI.

### Nóminas con recibos generados sin timbrar

![](_page_7_Picture_82.jpeg)

Seleccione la nómina a timbrar

![](_page_7_Picture_83.jpeg)

#### **Pasos a seguir:**

- 1. Seleccione los períodos que desea sean enviados a timbrar.
- 2. Presione el botón generar de la barra.

#### **Impresión de recibos de nómina CFDI.**

Haga clic en el menú **"Nómina"** y seleccione el submenú **"Recibos de Nómina CFDI -> Impresión de recibos de Nómina CFDI".** 

Solo los períodos timbrados pueden ser seleccionados en esta pantalla.

![](_page_8_Picture_0.jpeg)

José Joaquín Arriaga No. 72 Altos<br>Colonia Obrera<br>Delegación Cuauhtémoc<br>C.P. 06800, México D.F.<br>Tels: 5681-3077, 3097-5629

![](_page_8_Picture_25.jpeg)

### **Pasos a seguir:**

- 1. Indique el período de nómina que ya fue timbrada.
- 2. Indique los filtros u ordenamiento deseado y presione el botón imprimir.

![](_page_9_Picture_0.jpeg)

José Joaquín Arriaga No. 72 Altos<br>Colonia Obrera<br>Delegación Cuauhtémoc<br>C.P. 06800, México D.F.<br>Tels: 5681-3077, 3097-5629

![](_page_9_Picture_27.jpeg)

#### **Envió de recibos por EMAIL.**

Haga clic en menú **"Nómina"** y seleccione el submenú **"Recibos de Nómina CFDI -> Envío de recibos de E-Mail".**

![](_page_10_Picture_0.jpeg)

José Joaquín Arriaga No. 72 Altos<br>Colonia Obrera Delegación Cuauhtémoc C.P. 06800, México D.F.<br>7- Tels: 5681-3077, 3097-5629

![](_page_10_Picture_39.jpeg)

#### **Pasos a seguir:**

1. Indique el período de nómina que ya fue timbrado.

2. Marque los recibos que desea y presione el botón Imprimir, Descargar o enviar por Email según sea el caso.

**Nota. Para envió por correo electrónico se requiere previamente haber capturado el correo de los empleados en el catálogo de Empleados.**